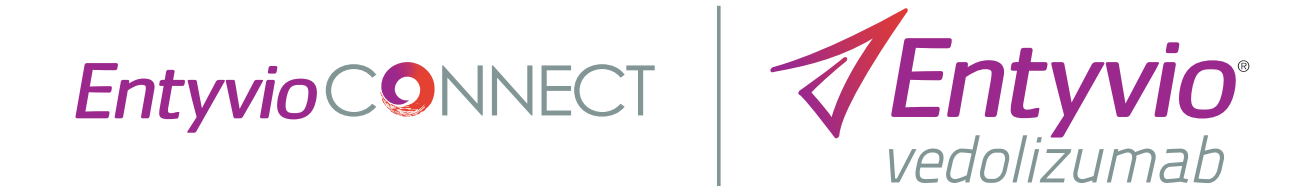

### *EntyvioConnect* Portal Quick Start

Get familiar with the basic features of this new digital platform

### Introduction

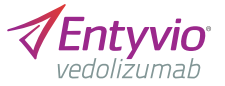

#### Welcome to the *EntyvioConnect* Portal

The *EntyvioConnect* Portal Quick Start is a reference that addresses many of the questions you may have about how to get started. From quick account setup to understanding the dashboard features, this will fast-track your understanding of the portal.

> Note: For detailed information and step-by-step instructions, please refer to the full *EntyvioConnect* **Portal User Guide**.

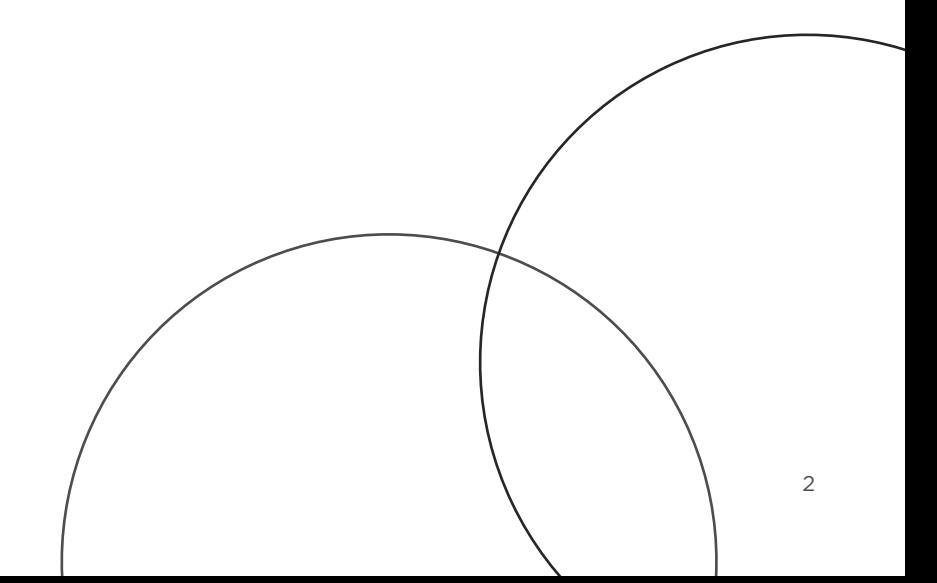

### Table of contents

**EntyvioCONNECT** 

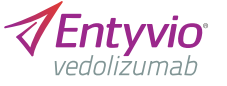

How do I set up an account for the first time?

What are the main features of the dashboard?

How do I enroll a patient?

How do I enroll a patient in the Patient Assistance Program (PAP)?

## How do I set up an account for the first time?

**EntyvioCONNECT** 

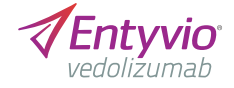

automatically

enter your work e-mail

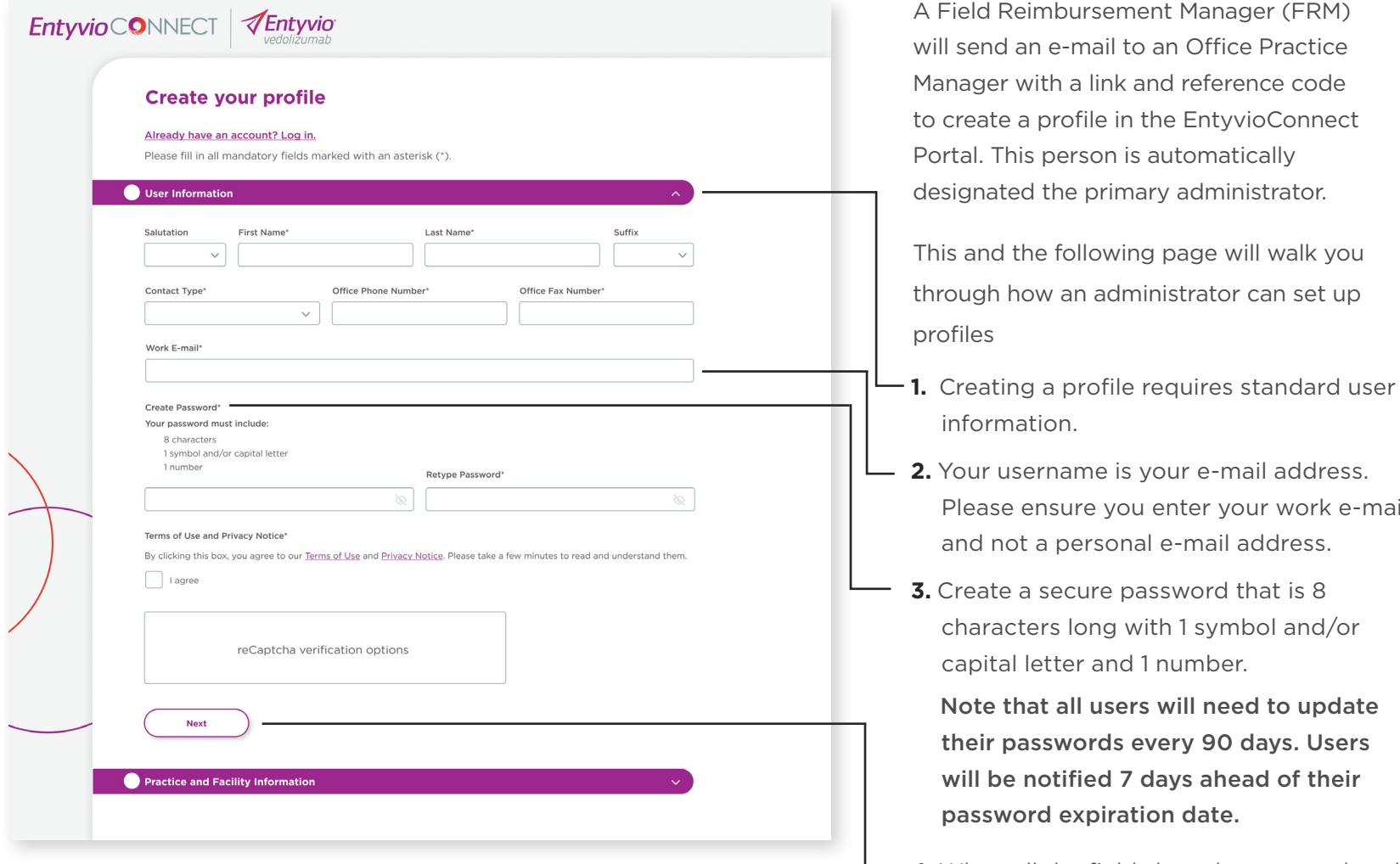

**4.** When all the fields have been completed, click Next to go to the next section. Note that you cannot move forward if all required fields are not filled in.

4

# <span id="page-4-0"></span>How do I set up an account for the first time? (cont'd)

**EntyvioCONNECT** 

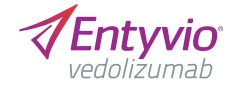

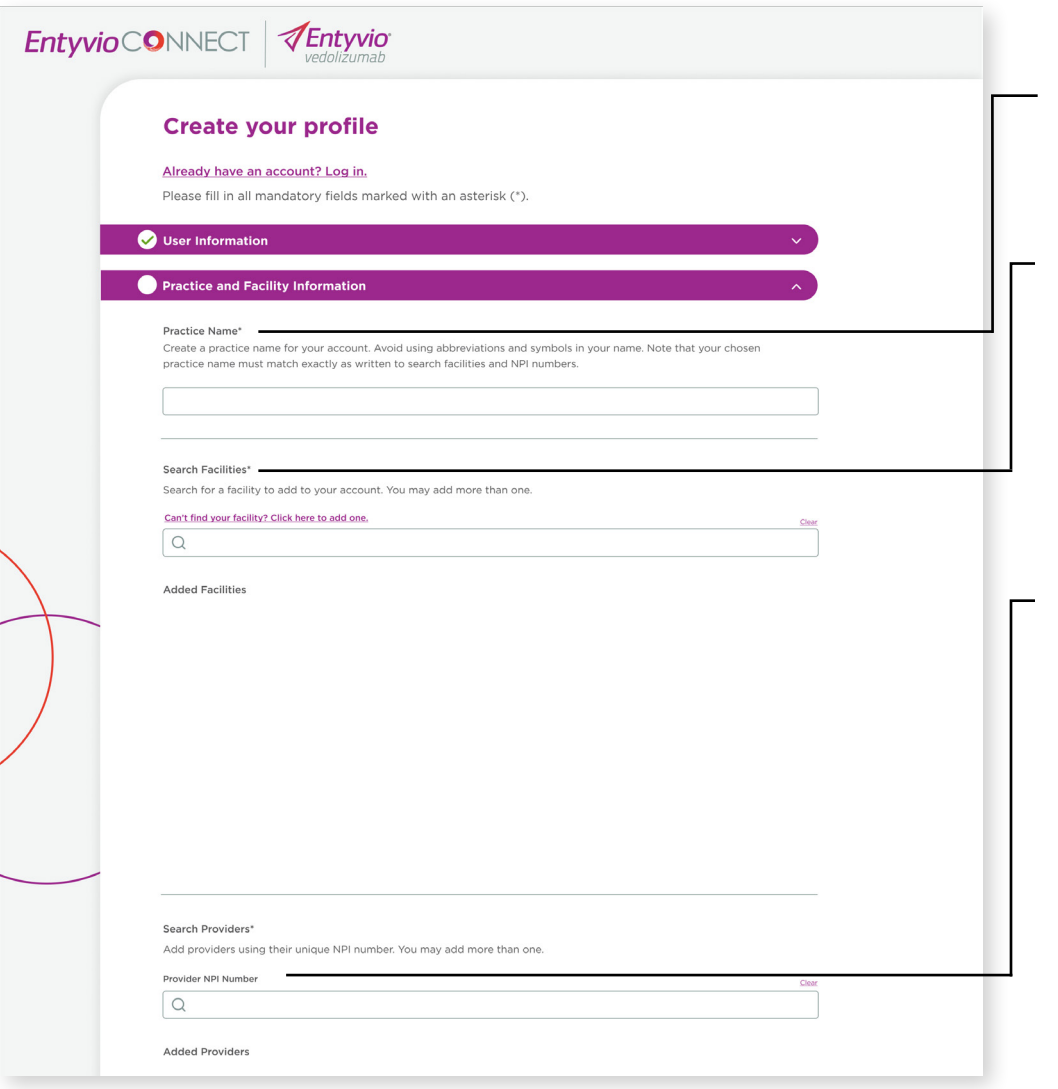

#### **Initial practice setup**

- **1. Practice Name.** Choose a name that identifies your office and/or group of facilities if you have multiple locations.
- **2. Search Facility.** Type in a facility name, and select the correct location in the search field. If it is not there, click the link to add a facility and fill in the required fields. Examples of facilities include infusion centers, laboratories, imaging centers, and pharmacies.
- **3. Provider NPI Number.** Type in a valid National Provider Identifier (NPI) number, and the corresponding name will appear in the search field.

How do I set up an account for the first time? (cont'd)

**EntyvioCONNECT** 

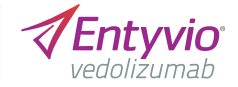

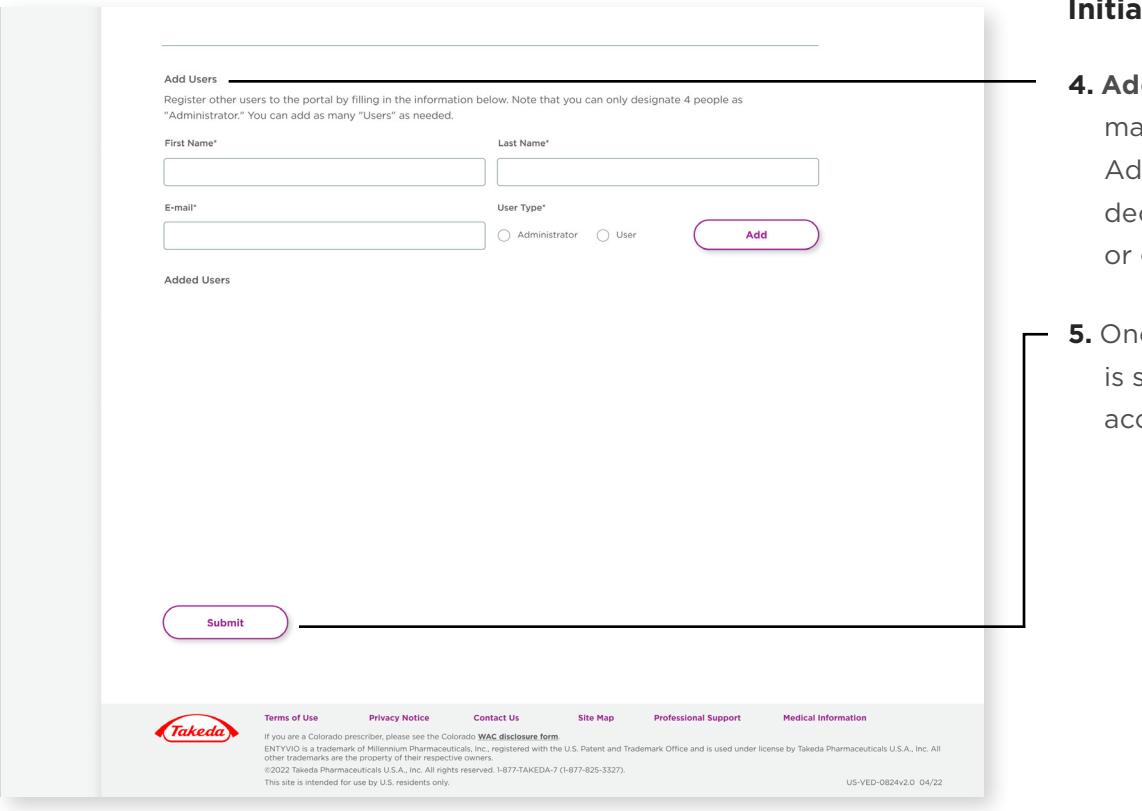

During the initial practice set-up, administrators can add multiple facilities, providers, and users to the practice.

#### **India** practice setup

- **d users.** Invite other office practice anagers to register for the portal. d their name and work e-mail and cide if they will have "Administrator" general "User" access.
- **5.** Once you press **Submit**, your account set up, and you are instantly able to cess the login page.

## How do I set up an account for the first time? (cont'd)

**EntyvioCONNEC** 

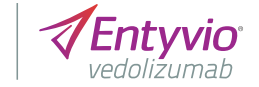

#### **Account setup for general users**

- **•** Once the initial account is set up, the primary administrator can add other account users to the portal either during profile creation or under **Practice Profile** in the navigation bar. The administrator can switch their role to another user and/or add other people as administrators. An e-mail is automatically sent to the user with a link to create their own profile.
- **•** Creating a profile for a general account user is similar to the primary administrator process except you do not have the authorization to add practice and facility information, as detailed on [page 5.](#page-4-0) Look for an e-mail from your primary administrator with a link to create a profile.

Once you have created your profile, you can access the *EntyvioConnect* Portal at [entyvioconnectportal.com](http://entyvioconnectportal.com).

Bookmark the site for quick access.

### What are the main features of the dashboard?

Nurse Support Apply the Support Apply the Support Apply the Support Apply the Support Apply the Support Apply

Case Date Range

Ö

Clear

 $\checkmark$ 

Case Date Range Clear

**EntyvioCONNECT** 

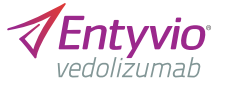

**EntyvioCO**NNECT **VEntyvio** C<sub>D</sub> Need help? Call *EntyvioConnect* anytime Monday to Friday, from **View by**  $(?)$   $\{0\}$ et **12 pm Et (except holding holding holding holding holding holding holding holding holding holding holding holding holding holding holding holding holding holding holding holding holding holding holding holding holding h** When you log in, the dashboard will default **Your dashboard** 끖 to the Patient view, as seen here on this page. Enroll a patient 也 Your<br>Dashboard Filters: View by:  $\circledast$  Patient  $\circledcirc$  Case Number Patient Choose Case Number when you want a quick Patient<br>Name Date of<br>Birth Date<br>Submi Patient<br>Number Case<br>Type  $\alpha$ **Your dashboard**  $\square$ view of the status of a patient case.  $\bigodot$  Ali, Iman 01/14/1986 9543865 Benefit 05/12/2021 Facility Clean  $\bigoplus$ Practice<br>Profile Investigation All  $\checkmark$ 10/20/1991 1642988 Prior 04/03/2022  $\bigoplus$ Authorization **Final and Solution Case Number** and the second of the second of the second of the second of the second second second second second second second second second second second second second second second second second second Start Program 12/13/2021  $\bigoplus$ Case Type Cler Patient Clear  $\mathbb{A}\mathbb{H}$  $\checkmark$ Lopez, Elisa 06/22/1987 3354992 Claim Support 07/23/2021  $\bigoplus$ Entyvio<br>portant Safety<br>pformation and Case Status Type Indications 11/05/1992 5039482 All  $\check{~}$ Nauven, Patty Bridge Program 02/20/2022  $\bigoplus$ **Filters** Case Date Range Clear Prescribing 4457321 Rogers, Karen 03/19/1980 Nurse Support 10/04/2021  $\bigoplus$ Ö  $\checkmark$ Customize your 9543865 05/12/2021 Facility Clear Filters: Apply Patient Clear dashboard view  $\alpha$ by patient, facility, Ferms of Use **Privacy Notice** Contact Us Site Map **Professional Support** Takeda If you are a Colorado prescriber, please see the Colorado WAC disclosure form Facility Clear cals, Inc., registered with the U.S. Pa provider, case type, 82022 Takeda Pharmaceuticals U.S.A., Inc. All rights site is intended for use by U.S. residents only Provider Clear  $AlI$  $\checkmark$ US-VED-0824v2.0 04/22 case status, or Provider Clear case date range.  $A||$  $\checkmark$ Jones, Brian 05/03/1988 Case Type Clear Case Type Clear  $\mathsf{All}$  $\checkmark$ Case Status Clear  $A||$  $\checkmark$ 

# What are the main features of the dashboard? (cont'd)

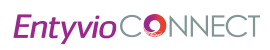

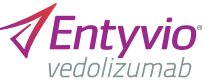

#### A basic tutorial is always at your **EntyvioCONNECT** *<u>AEntyvio</u>* Need help? Call EntyvioConnect anytime Monday to Friday, from  $(?)$   ${}_{0}^{63}$ 8am to 8pm ET (except holidays): 1-855-ENTYVIO (1-855-368-9846) disposal by clicking the question **Your dashboard** 你 mark on the top right. Enroll a patient 也 Your<br>Dashboard Filters: View by:  $\circledast$  Patient  $\circledcirc$  Case Number Patient Date of<br>Birth Date<br>Subm Patien!<br>Name Patient<br>Number Case<br>Type  $\alpha$  $\mathbb{R}$  $O$  Ali, Iman 01/14/1986 9543865 Benefit 05/12/2021 Facility  $\left( \widehat{+}\right)$ Investigation Profile  $\mathsf{All}$ Feldman, David 10/20/1991 1642988 Prior 04/03/2022  $\bigoplus$  $\begin{array}{c} \bigotimes \\ \bigotimes \end{array}$ Provider Authorization All O Jones, Brian **EntyvioConnec** 05/03/1988 3049283 Start Program 12/13/2021  $\bigoplus$ Services Case Type  $\mathbb{A}\mathbb{H}$  $\checkmark$ Lopez, Elisa 06/22/1987 3354992 Claim Support 07/23/2021  $\bigoplus$ Entyvio<br>portant Safet Case Status ormation and ndications All  $\smallsmile$ Nauven, Patty 11/05/1992 5039482 Bridge Program 02/20/2022  $\bigoplus$ Entyvio<br>Prescribing<br>Information Case Date Range Clea Rogers, Karen 03/19/1980 4457321 Nurse Support 10/04/2021  $\bigoplus$ Ö  $\checkmark$ Apply **Privacy Notice Contact Us Site Map** nal Suppor Takeda If you are a Colorado scriber please see the Colorado WAC disclosure form fillennium Pharmac<br>>perty of their resp icals U.S.A., Inc. All rights re 12022 Takerta Rha ved. 1-877-TAKEDA-7 (1-877-825-3327 ded for use by U.S. residents US-VED-0824v2.0 04/22

#### **Alerts**

 $\overline{?}$ 

A visual alert system is in place to notify you of updates to a patient's case or any next steps you may need to act on.

- » Green exclamation icon: Alerts you to a change of status in a patient's case (eg, "Benefits investigation has been updated to complete")
- Yellow yield icon: A warning for missing patient information or any upcoming action for you to complete
- Red stop sign icon: Notifies you that an action is past due and requires immediate action

## What are the main features of the dashboard? (cont'd)

**EntyvioCONNECT** 

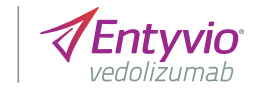

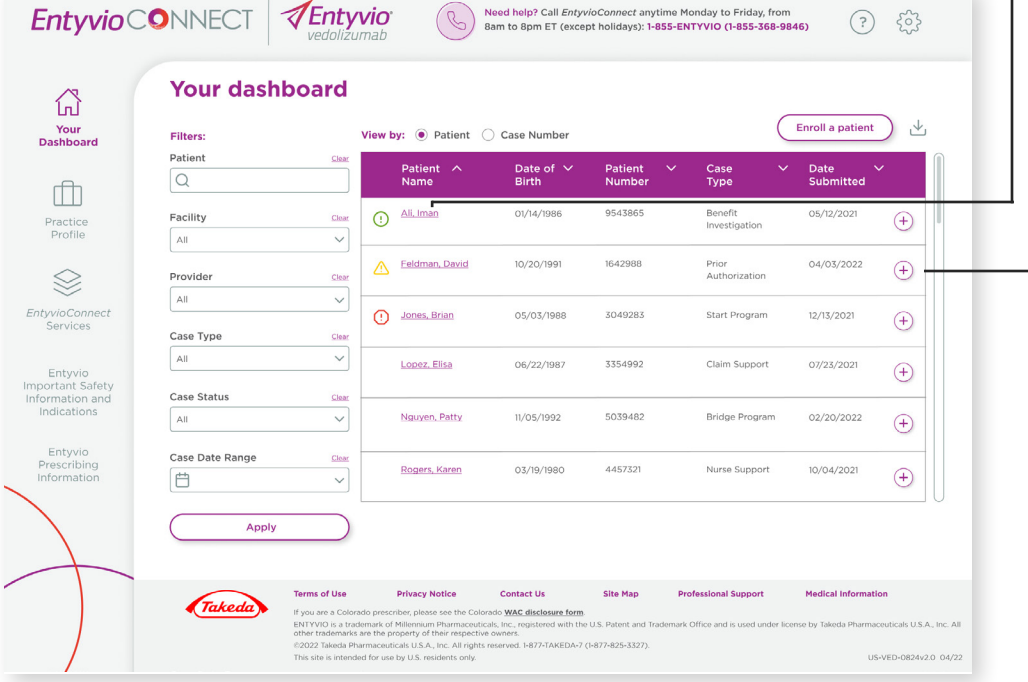

#### **Patient information**

If you need to edit any patient information, click the patient's name and update the file. Remember to save changes.

#### **Case number**

From the Patient view, click the **+** button to view case numbers. When you click the case number link, you can view the full profile of a patient's case and its current status, as well as all the information and documents you submitted to *EntyvioConnect*. Note that you cannot edit patient information in this section.

Case Type Clear

Case Date Range Clear

# What are the main features of the dashboard? (cont'd)

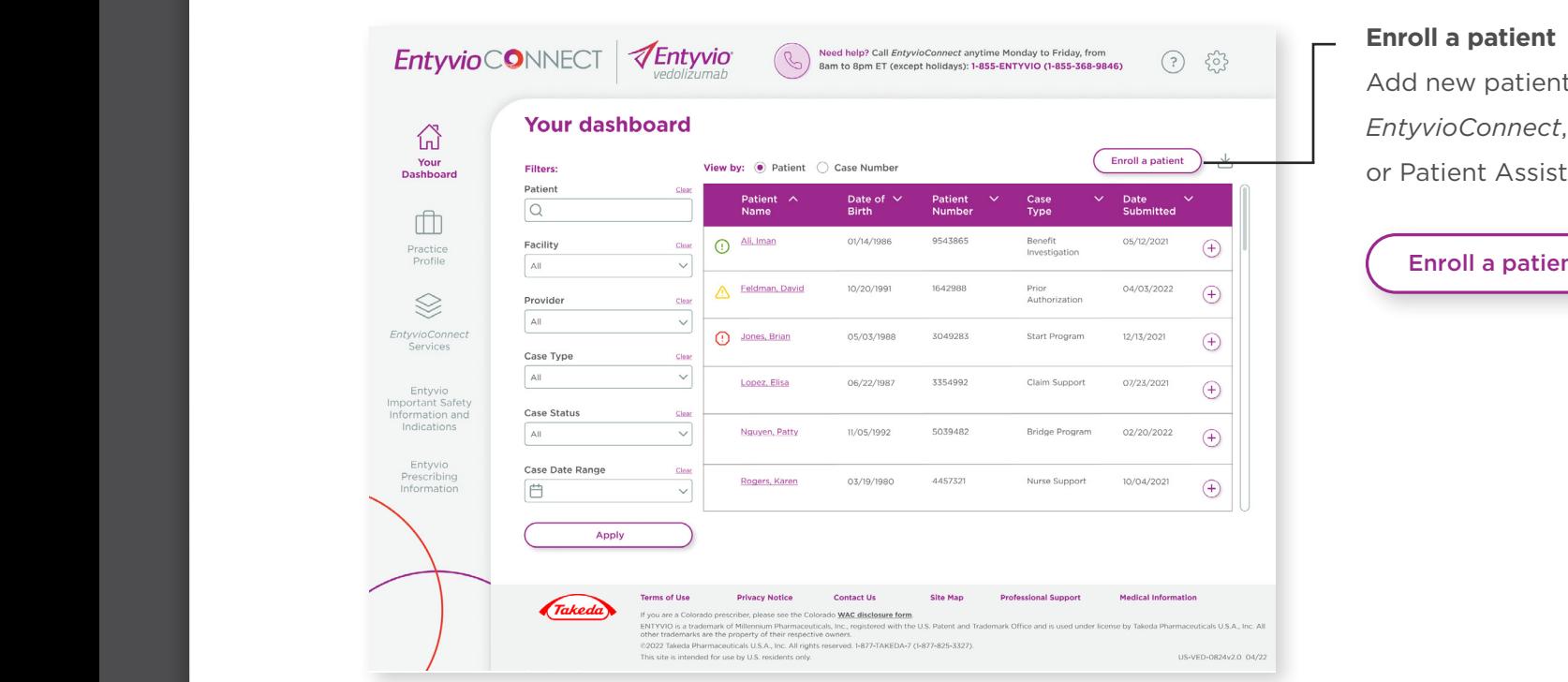

Nurse Support Apply the Support Apply the Support Apply the Support Apply the Support Apply the Support Apply t

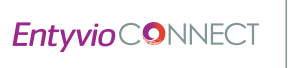

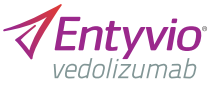

Add new patients to the portal for *EntyvioConnect*, Co-Pay Program Only, or Patient Assistance Program.

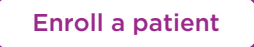

## <span id="page-11-0"></span>How do I enroll a patient?

**EntyvioCONNECT** 

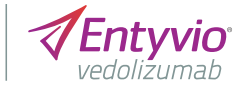

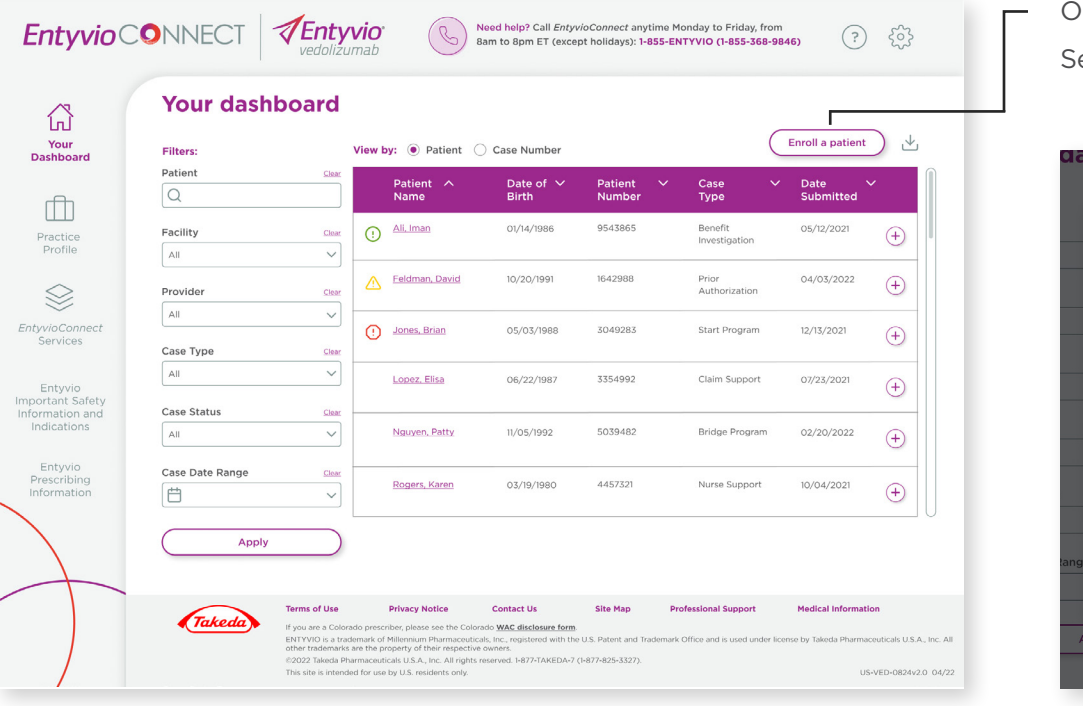

On the dashboard, click **Enroll a patient**. elect only one of the given options.

![](_page_11_Picture_52.jpeg)

### How do I enroll a patient? (cont'd)

![](_page_12_Picture_90.jpeg)

**EntyvioCONNEC** 

![](_page_12_Picture_7.jpeg)

This example shows enrollment for *EntyvioConnect* services, excluding PAP. If a patient only requires co-pay assistance, select the **Co-Pay Program Only** button (see [page 1](#page-11-0)2).

Note that the information required is consistent with the printed enrollment form. We have noted the main differences on the digital form below.

#### **Services**

Check all the services that your patient wants to enroll in. Note that **Benefits investigation** is automatically checked for you.

### How do I enroll a patient? (cont'd)

![](_page_13_Picture_161.jpeg)

A status update will be posted on your dashboard within 2 to 5 business days—look for an alert icon next to the patient's name.

**EntyvioCONNEC** 

![](_page_13_Picture_8.jpeg)

#### **Upload Documents/Signatures**

There are 3 ways to submit patient and provider attestation:

- **•** Select **Digital signature**, and type in provider and patient e-mail addresses. Upon submission of the form, a signature request will be sent via *MyEasyConsent*
- **• Upload a signed document.** You may attach a signed copy of an *EntyvioConnect* form. You do not need to fill out the form if you have completed the sections digitally
- **Proxy signature.** If the provider has authorized you to sign on their behalf, you will be able to choose this option. If selected, you must check the box next to the attestation disclaimer.

**Note:** only primary administrators have privilege to request provider attestation for all office users. Contact your administrator if you would like to be added as a proxy signature

Under **Additional Documents**, you may upload as many documents as needed to meet the requirements of a specific *EntyvioConnect* program. **Copies of both sides of the primary and, if available, secondary insurance card are mandatory.** Examples of other documents may include clinical notes, explanation of benefits, or letter of medical necessity.

## How do I enroll a patient in the Patient Assistance Program (PAP)?

![](_page_14_Picture_120.jpeg)

**EntyvioCONNEC** 

![](_page_14_Picture_4.jpeg)

To enroll a patient into PAP, click **Enroll a patient** on the dashboard and select **Patient Assistance Program** (see [page 1](#page-11-0)2).

The information required to enroll a patient in PAP is consistent with the printed form.

**In addition to copies of both sides of the primary and, if available, secondary insurance card, which are mandatory**, you must also upload one of the following patient documents as proof of program eligibility:

- **•** Federal income tax return
- **•** Income statement from jobs held in the previous year
- **•** IRS Form 4506T
- **•** SSA-1099

(social security benefit statement)

A status update will be posted on your dashboard within 2 to 5 business days—look for an alert icon next to the patient's name.

![](_page_15_Picture_0.jpeg)

![](_page_15_Picture_1.jpeg)

#### Contact *EntyvioConnect*

![](_page_15_Figure_3.jpeg)

**Phone:**

**1-855-ENTYVIO** (1-855-368-9846), Monday to Friday,

from 8am to 8pm ET (except holidays)

![](_page_15_Picture_7.jpeg)

©2023 Takeda Pharmaceuticals U.S.A., Inc. 95 Hayden Ave., Lexington, MA 02421. 1-877-TAKEDA-7 (1-877-825-3327). All rights reserved. TAKEDA and the TAKEDA logo are trademarks or registered trademarks of Takeda Pharmaceutical Company Limited. ENTYVIO is a trademark of Millennium Pharmaceuticals, Inc., registered with the U.S. Patent and Trademark Office and is used under license by Takeda Pharmaceuticals U.S.A., Inc. All other trademarks are the property of their respective owners. US-VED-1148v3.0 12/22